## POUR ACCEDER A « L'ESPACE ADHERENTS »

(Accès réservé uniquement aux membres de la chorale DÉLISS' CANTO à jour de leurs cotisations).

Sur la page d'accueil du Site internet de la Chorale DELISS' CANTO : www.delisscanto.com

Cliquez sur « Espace Adhérents »

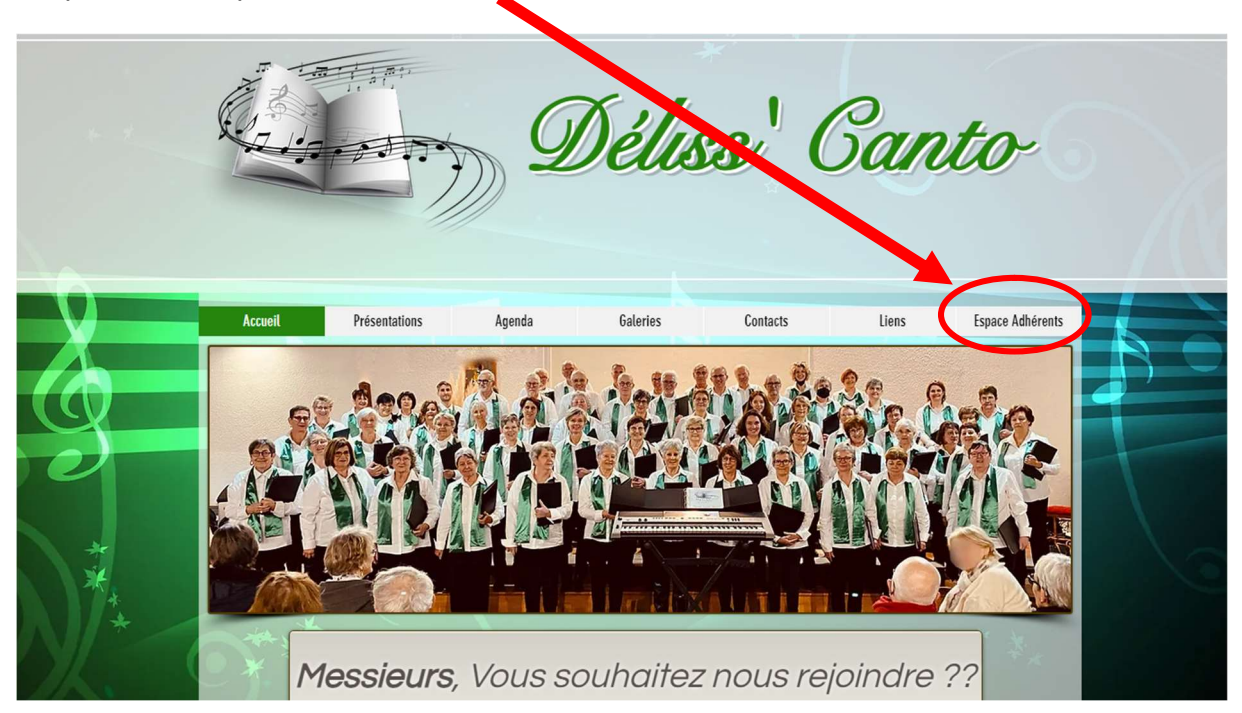

Selon la configuration ou la taille de votre écran, il se peut que vous deviez cliquer sur « Plus » et ensuite sur « Espace Adhérents ».

Cliquez sur le bouton - Accès Espace Adhérents - :

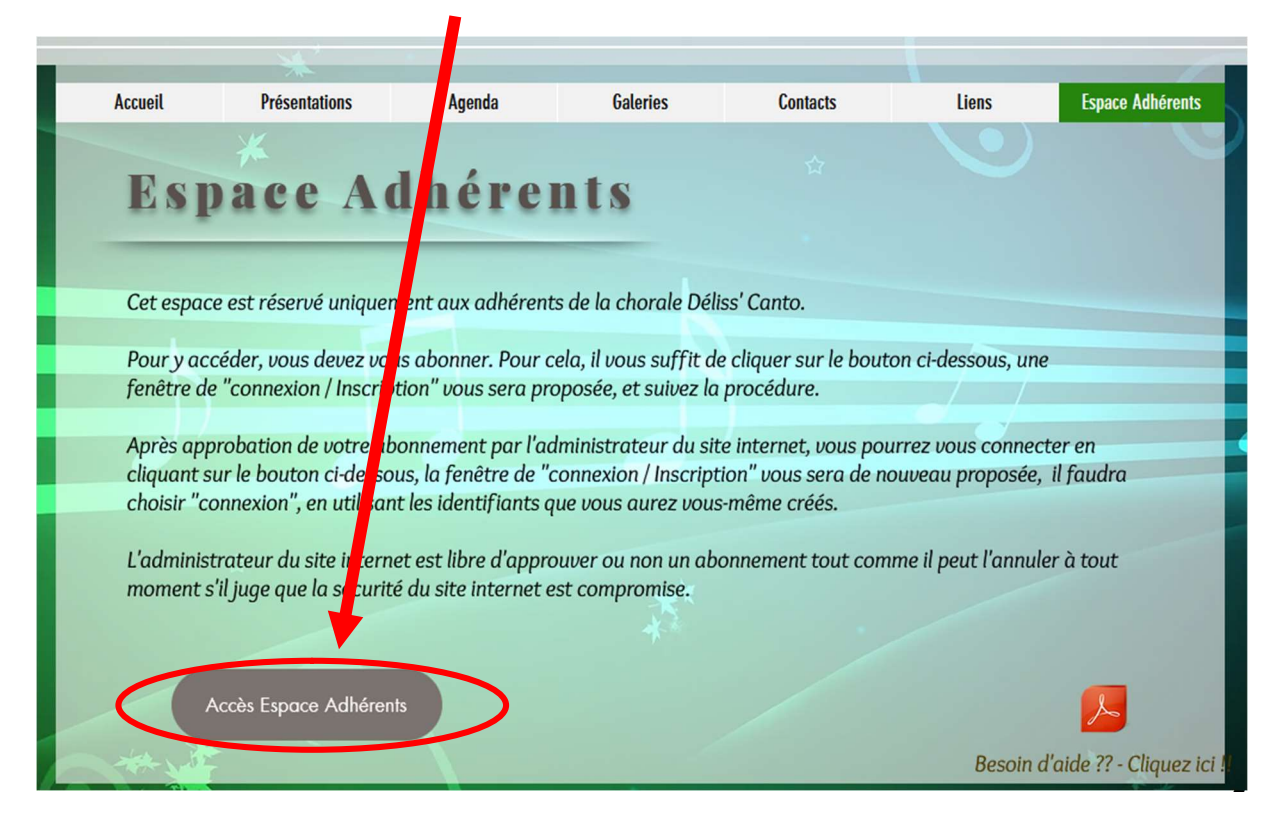

![](_page_1_Picture_1.jpeg)

La première fois, il vous faudra d'abord cliquez sur « S'inscrire » afin d'obtenir l'écran suivant :

![](_page_1_Picture_31.jpeg)

À ce moment-là, vous devrez remplir chaque champ avec :

En 1 : votre adresse email (celle-ci doit correspondre à celle que vous donnez lors de votre inscription à la chorale.)

En 2 : le mot de passe de votre choix (il est personnel, ne le communiquez à personne !)

En 3 : Cochez la case pour préciser que vous n'êtes pas un robot (cela permet de différencier de manière automatisée les utilisateurs humains des robots, et ainsi se prémunir contre divers abus il se peut l'on vous demande de sélectionner des images pour cette vérification de sécurité) veuillez suivre la procédure.

Une fois fait, vous validez en cliquant sur – S'inscrire -. Le message suivant s'affiche... (avec votre adresse email à la place du modèle évidemment...)

![](_page_2_Picture_5.jpeg)

En cliquant sur - OK – vous reviendrez sur la page d'accueil du site internet. Quand l'administrateur du site internet (moi-même) aura approuvé votre inscription en s'assurant que votre email correspond bien à celui de la base de données de la chorale, pour des raisons de sécurité, vous recevrez donc l'email de confirmation suivant…

![](_page_2_Picture_7.jpeg)

Vous pouvez désormais vous connecter librement avec vos propres identifiants, que vous avez choisis lors de votre inscription (votre email + votre mot de passe).

Pour cela, sur la page d'accueil du Site internet de la Chorale DÉLISS' CANTO : Cliquez sur « Plus » (si nécessaire...), ou directement sur « Espace Adhérents », Cliquez sur le bouton - Accès Espace Adhérents -, la page de – CONNEXION – s'affiche (voir page 1), sinon cliquez sur « Se connecter », et il ne vous reste plus qu'à vous connecter et découvrir cet espace privilégié.

Conservez bien vos identifiants, notamment votre mot de passe, car vous serez le seul à le connaitre, moi-même en tant qu'administrateur du site internet, je n'aurai aucun moyen de le connaitre, il ne me sera donc pas possible de vous le rappeler.

Si toutefois, vous le perdez ou l'oubliez, vous pourrez le réinitialiser ou en changer en cliquant sur « mot de passe oublié ? » sur la page de – CONNEXION –, et vous n'aurez plus qu'à suivre la procédure.